- <span id="page-0-0"></span> 企業保険インターネットサービス(以下、「企保ネット」といいます。)をご利用になる際、セキュリティ設定 によりエラーや警告等が表示されます。 スムーズにご利用いただけるよう、初回ログインの前に、特定のサイトのみセキュリティを緩和する 「信頼済みサイト」の設定を行ってください。
- また、ポップアップブロックが有効な設定では、企保ネットの一部機能をご利用いただく際に エラーが発生します。以下の手順で設定を確認のうえ、ニッセイのサイトを許可サイトに登録してください。
- 企保ネットを利用するすべてのパソコンで、必ず事前設定を行ってください。

使用するブラウザによって、設定方法が異なります。 以下リンクから各ブラウザの設定方法をご確認ください。 Google Chrome[をご使用の場合\(P.1~\)](#page-0-0) Microsoft Edgeをご使用の場合 (P. 4~)

### <Google Chromeの場合>

1

以下手順でインターネットオプションを開いて信頼済みサイトとポップアップ許可サイトを登録してください。 (1)ブラウザ画面の右上の縦の3点リーダーのアイコンをクリックし、[設定]をクリックします。

- (2)画面左側に設定のメニューが展開されるので、[詳細設定]をクリックします。
- (3)「システム」にある[プロキシ設定を開く]をクリックします。

[セキュリティ]タブをクリックします [信頼済みサイト]のアイコンを選択し、[サイト]ボタンを押します

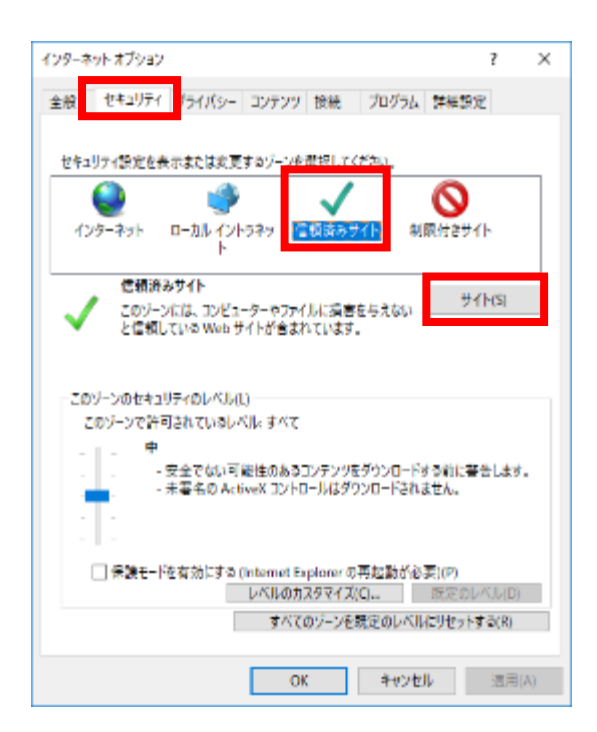

## 2 信頼済みサイトに登録します

「このWebサイトをゾーンに追加する」欄に、セキュリティを緩和したいURLを入力し、[追加]ボタンを 押すことで信頼済みサイトに登録されます。 以下点線内のURLを入力し、[追加]ボタンを押します。

(画面下部の「Webサイト」欄に、入力したURLが追加されます。)

追加が完了しましたら、 [閉じる]ボタン(または[OK]ボタン)を押します。

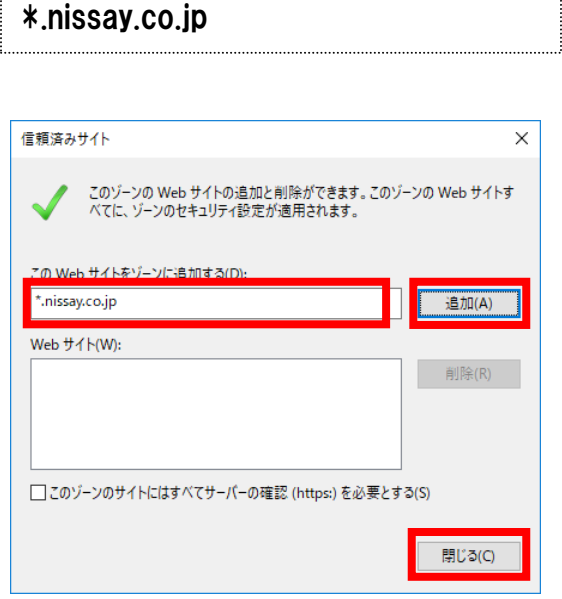

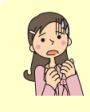

[追加]ボタンを押す際、「このゾーンに追加したサイトには「https://prefix」を使用する必要が あります。」というメッセージが表示される場合

⇒エラーにより登録に失敗しています。 下部の「このゾーンのサイトにはすべてサーバーの確認(https:)を 必要とする」のチェックを外し、再度[追加]ボタンを押してください。 うと加完了後、外したチェックを元に戻してください。

# 3 [プライバシー]タブをクリックします 「ポップアップブロックを有効にする」のチェック有無を確認します チェックされている場合、[ 設定 ]ボタンを押します

「ポップアップブロックを有効にする」のチェック欄にチェックされている場合、許可サイトの登録を行うため、[設定] ボ タンを押します。

チェックされていない場合は、許可サイトの登録は不要です。 「STEP1」→ 「STEP2」 (P.7)に進んでください。

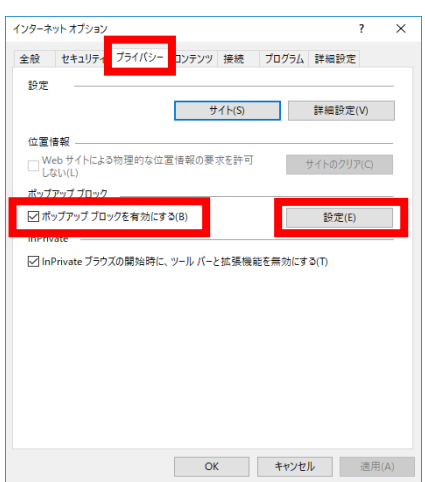

### 4 許可サイトに登録します

「許可するWebサイトのアドレス」欄に、ポップアップを許可したいURLを入力し、 [追加]ボタンを押すことで許可サイトに登録されます。

以下点線内のURLを入力し、[追加]ボタンを押します。 (画面下部の「許可されたサイト」欄に、入力したURLが追加されます。)

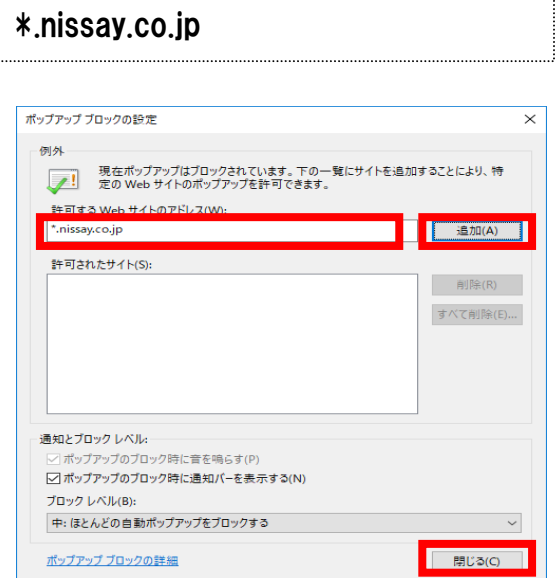

追加が完了しましたら、 [閉じる]ボタンを押します。 以上で、PCの事前設定は完了です。

#### <span id="page-3-0"></span><Microsoft Edgeの場合>

1

- 以下手順でインターネットオプションを開いて信頼済みサイトを登録してください。
- (1) Windowsの左下の[スタート]メニューをクリックしてください。
- (2) 【W】のメニュー一覧から[Windowsシステムツール] をクリックし、さらに [コントロールパネル] を クリックしてください。
- (3) [ネットワークとインターネット] をクリックしてください。
- (4) [インターネットオプション] を押してください。

[セキュリティ]タブをクリックします [信頼済みサイト]のアイコンを選択し、[サイト]ボタンを押します

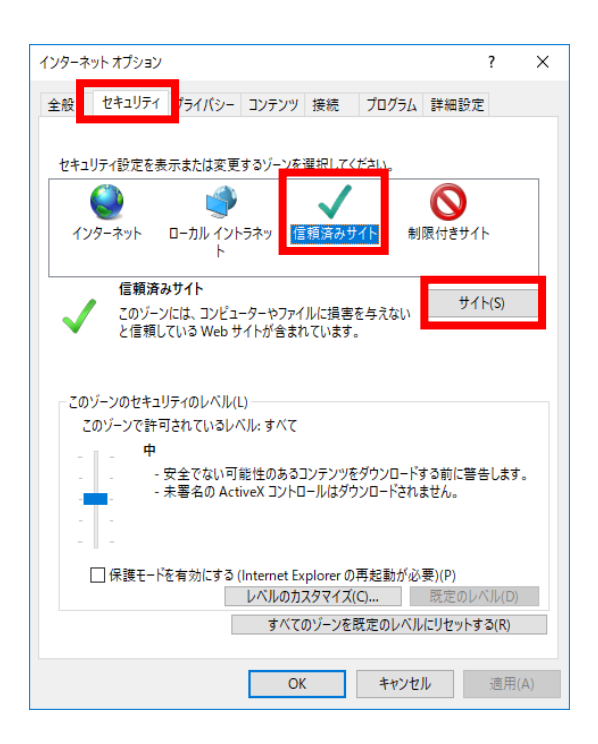

## <span id="page-4-0"></span>2 信頼済みサイトに登録します

「このWebサイトをゾーンに追加する」欄に、セキュリティを緩和したいURLを入力し、[追加]ボタンを 押すことで信頼済みサイトに登録されます。 以下点線内のURLを入力し、[追加]ボタンを押します。

(画面下部の「Webサイト」欄に、入力したURLが追加されます。)

追加が完了しましたら、 [閉じる]ボタン(または[OK]ボタン)を押します。

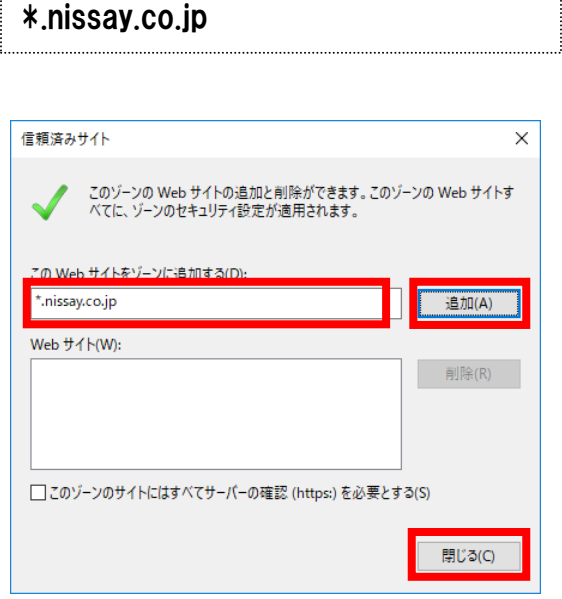

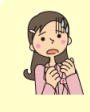

[追加]ボタンを押す際、「このゾーンに追加したサイトには「https://prefix」を使用する必要が あります。」というメッセージが表示される場合

⇒エラーにより登録に失敗しています。 下部の「このゾーンのサイトにはすべてサーバーの確認(https:)を 必要とする」のチェックを外し、再度[追加]ボタンを押してください。 うと加完了後、外したチェックを元に戻してください。

# 3 [プライバシー]タブをクリックします 「ポップアップブロックを有効にする」のチェック有無を確認します チェックされている場合、[ 設定 ]ボタンを押します

「ポップアップブロックを有効にする」のチェック欄にチェックされている場合、許可サイトの登録を行うため、[設定] ボ タンを押します。

チェックされていない場合は、許可サイトの登録は不要です。 「STEP1」→ 「STEP2」 (P.7)に進んでください。

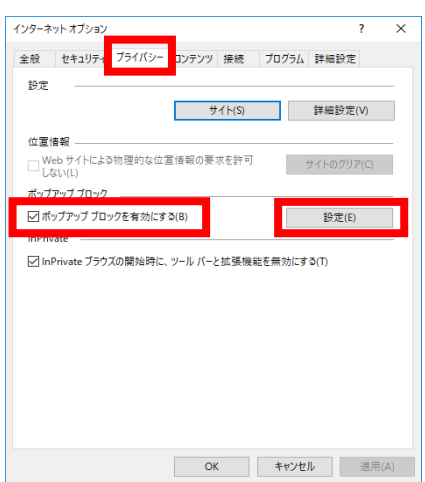

### 4 許可サイトに登録します

「許可するWebサイトのアドレス」欄に、ポップアップを許可したいURLを入力し、 [追加]ボタンを押すことで許可サイトに登録されます。

以下点線内のURLを入力し、[追加]ボタンを押します。 (画面下部の「許可されたサイト」欄に、入力したURLが追加されます。)

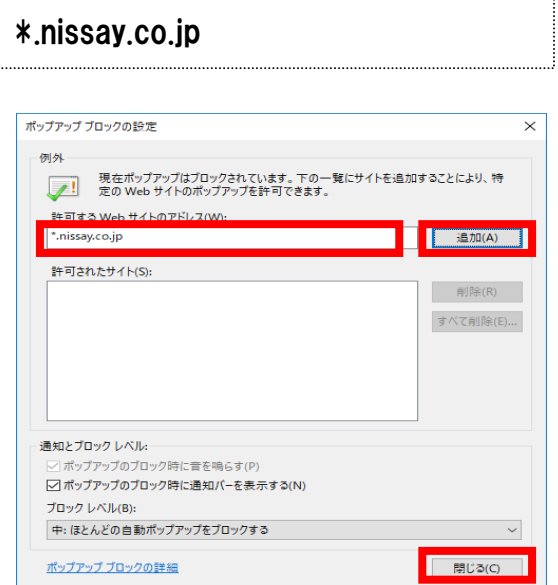

追加が完了しましたら、 [閉じる]ボタンを押します。 以上で、PCの事前設定は完了です。

### STEP1 URLへアクセス

#### 以下URLへアクセスします。

https://www.nissay.co.jp/hojin/keiyaku/kihonet/login/

STEP2 必要項目を入力し、ログイン

#### 以下手順に沿って、必要項目を入力します。

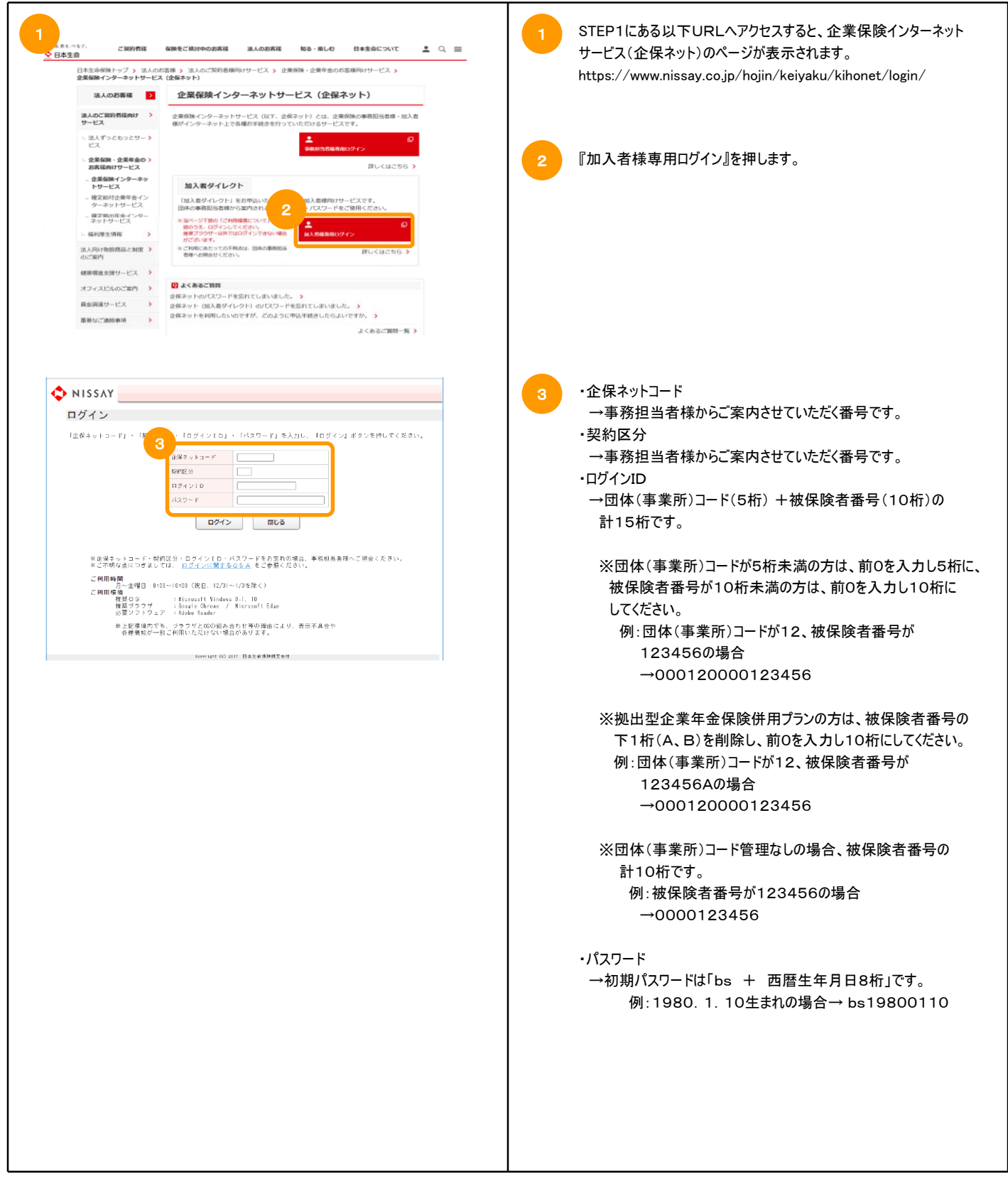